## **Download/Install instruction for Citrix Presentation Server Client for Windows Vista - Version 10.0**

1. Visit citrix download center to download and save Presentation Server Client for Windows Vista V.10.0 by visiting the following web page. Once the web client for V10.x (ica32web.msi) is downloaded (5.64 MB) and saved, double click on the client to install the client.

**http://www.citrix.com/English/SS/downloads/details.asp?dID=2755&downloadID=24001&pID=186**

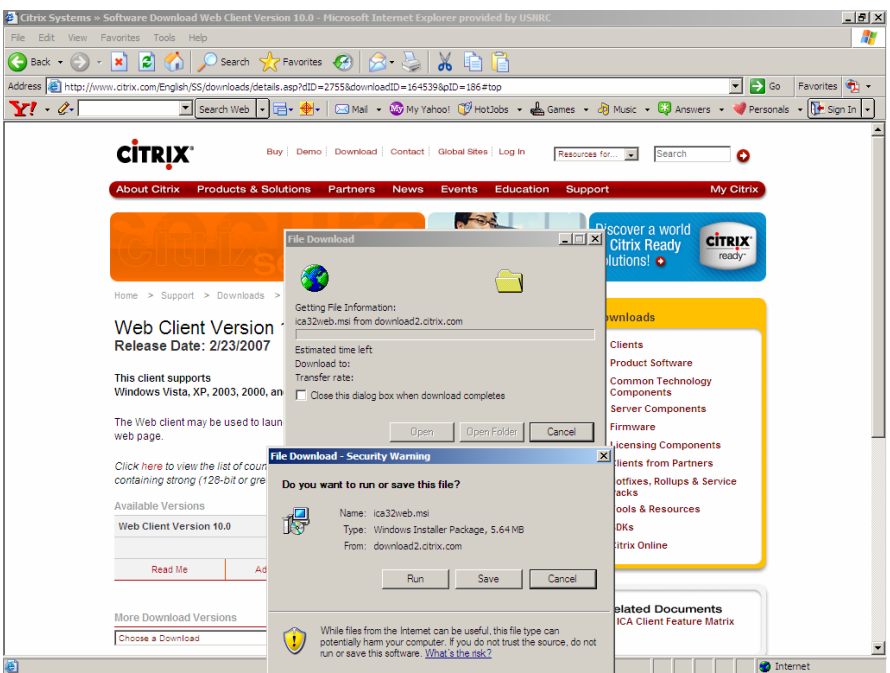

**2. Click the "Run" button.** 

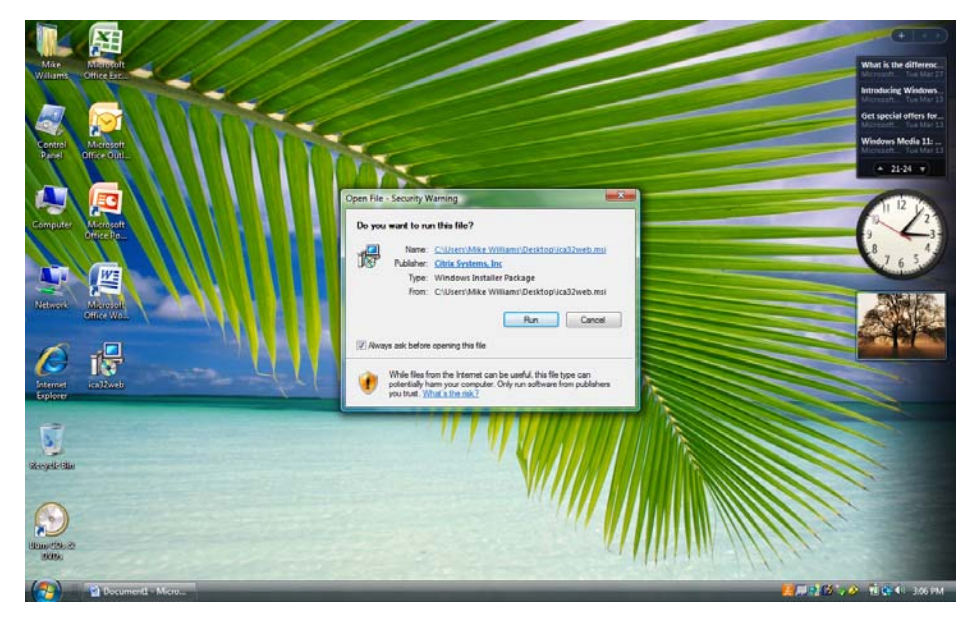

3. The Installation wizard will start. Please don't hit Cancel button.

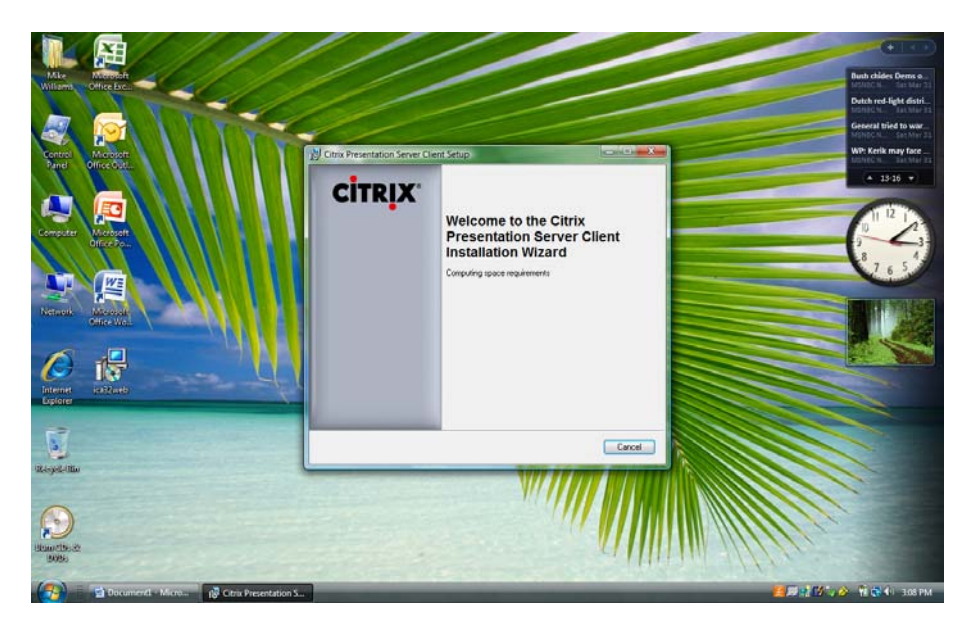

## 4. Click "Next".

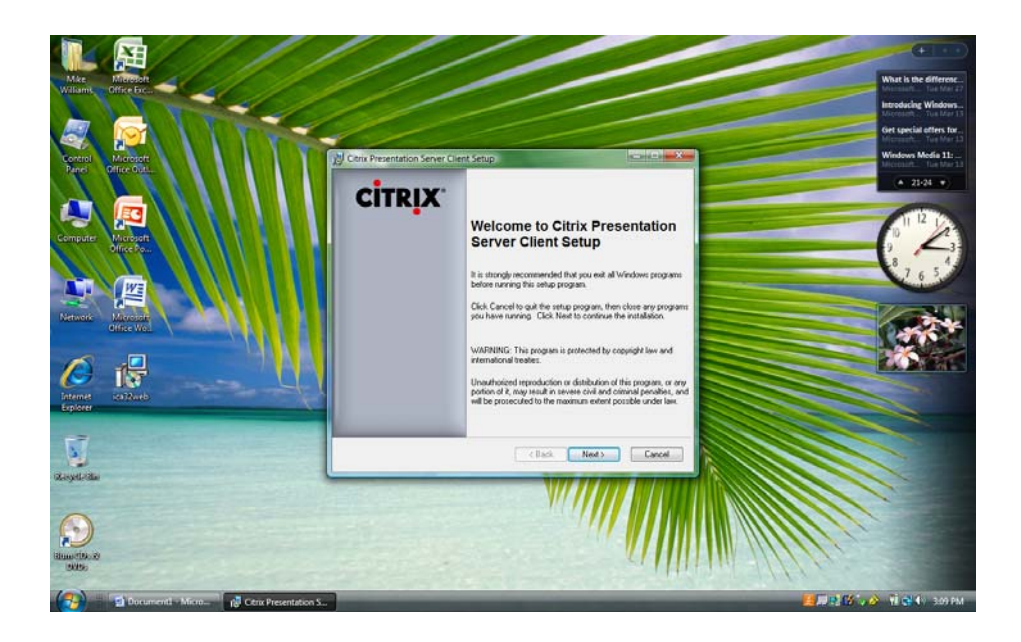

## 5. Click "Next".

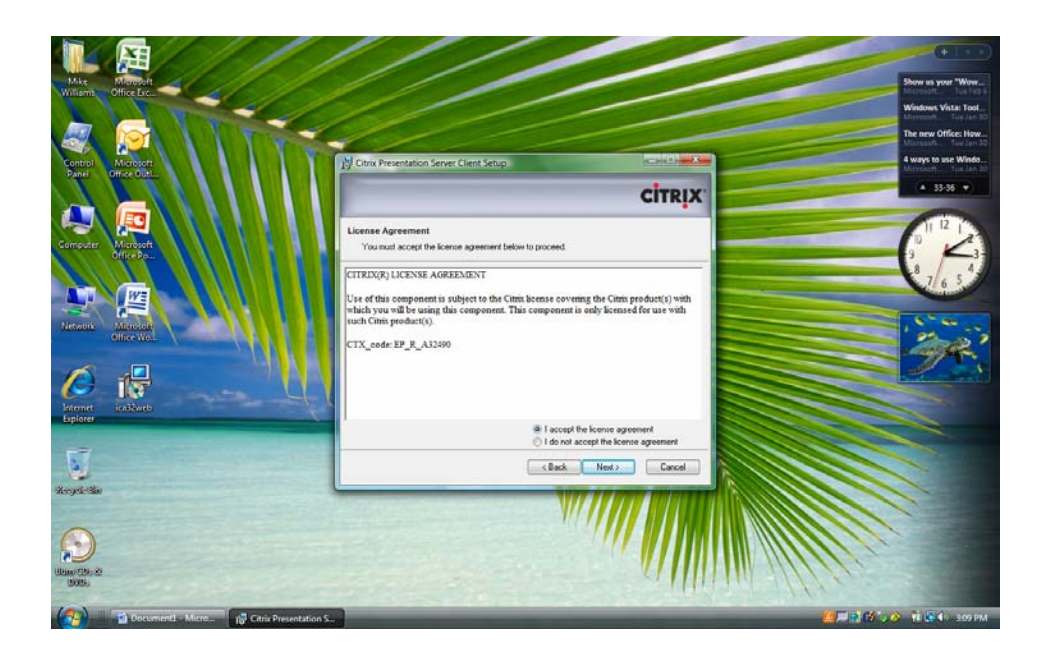

## 6. Click "Next".

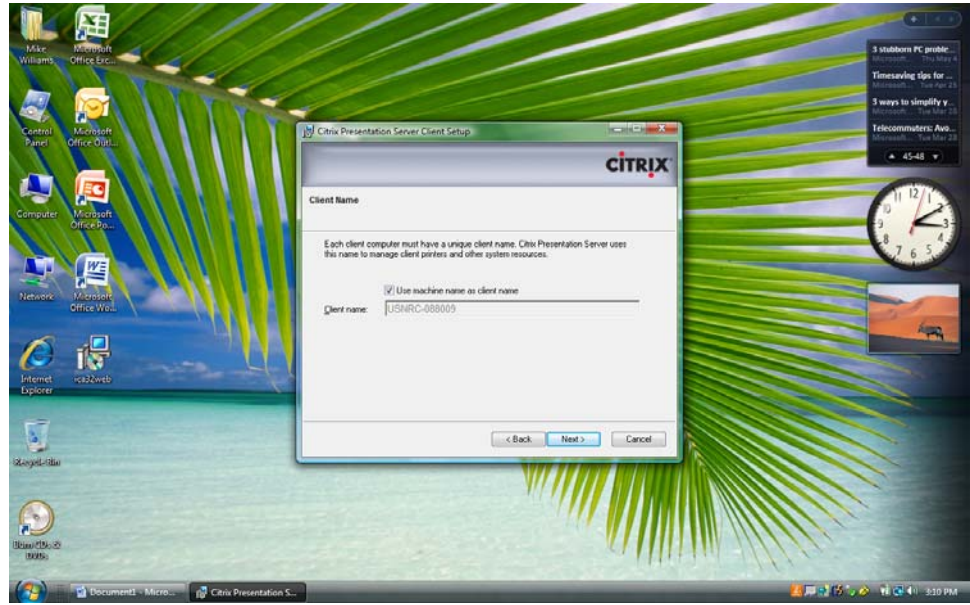

7. Click "Next".

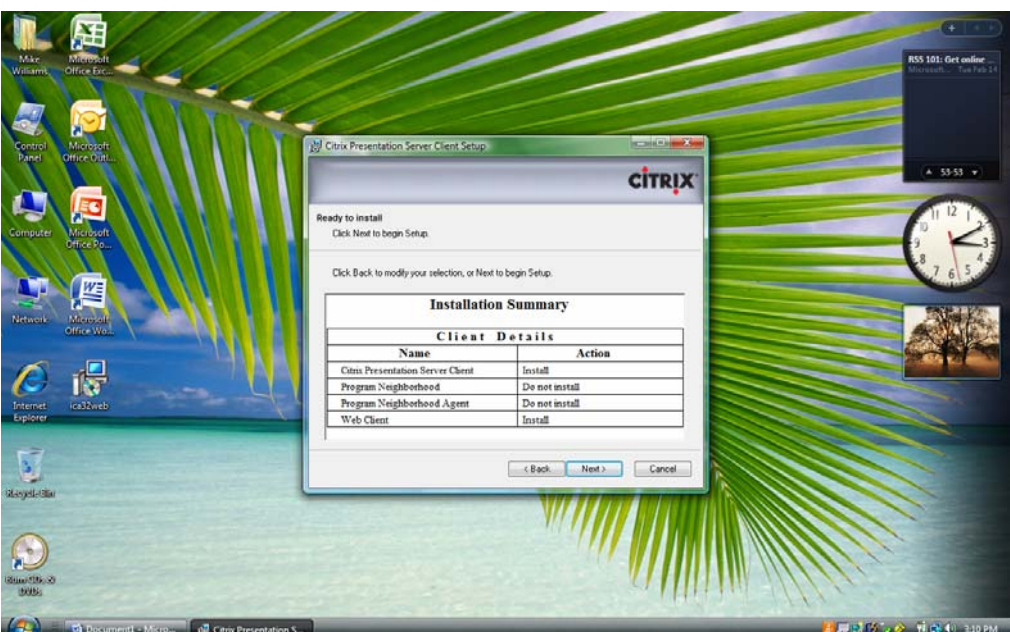

8. You should see a "System Updating" screen. Don't hit "cancel" button.

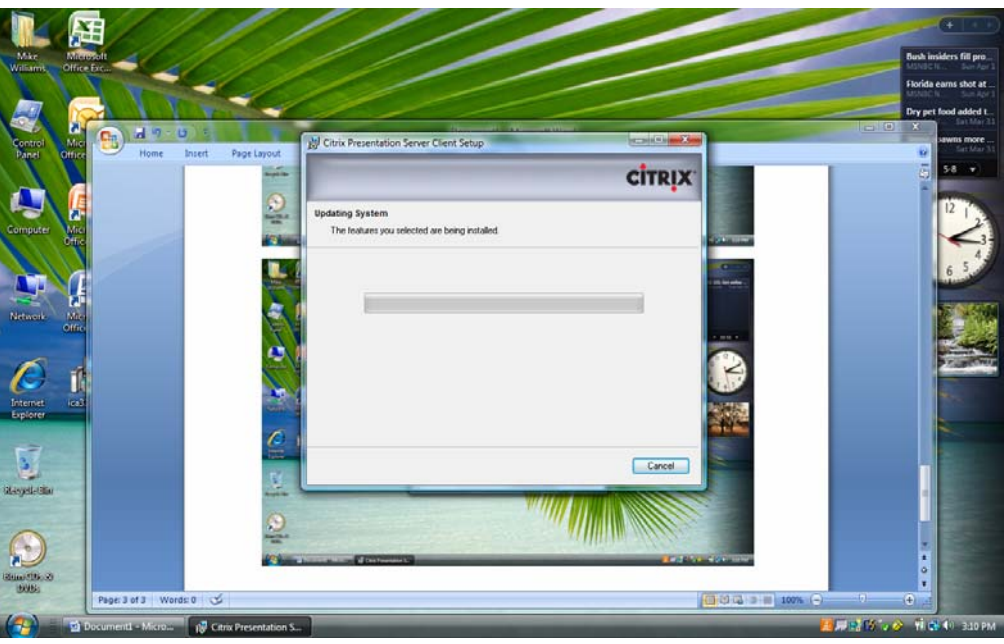

9. Click " Finish" to complete the client installation.

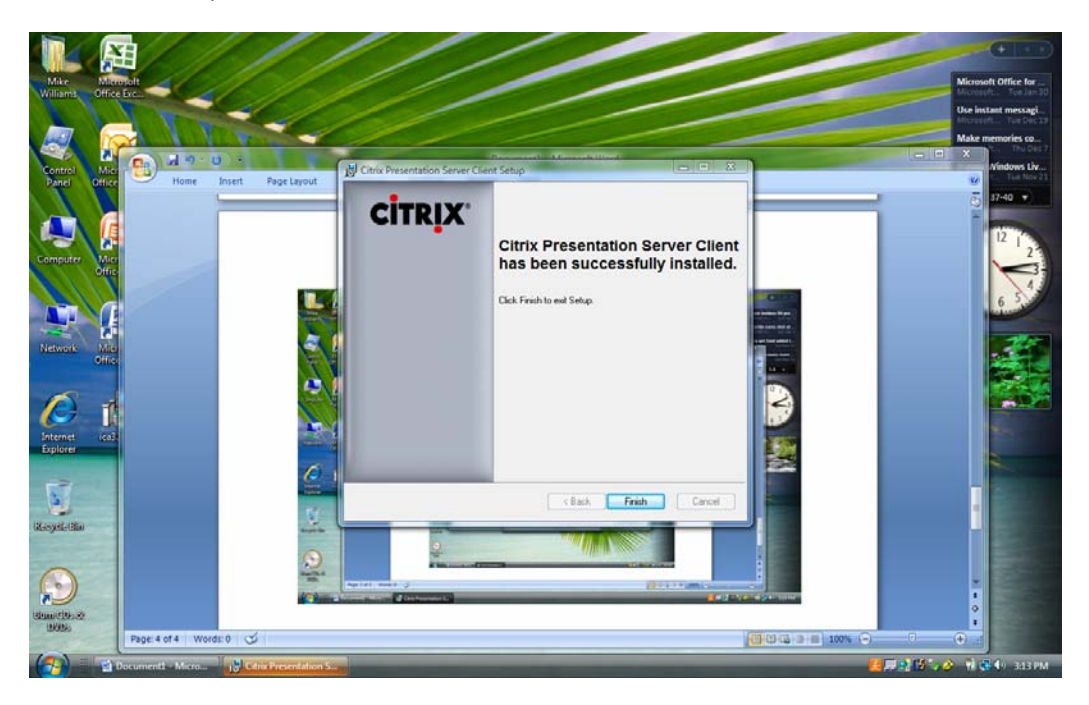

Once the Citrix Client V.10 for Windows Vista is successfully installed, visit NRC's

**Citrix-Based Access to ADAMS web page** accessing the following URL:

**http://www.nrc.gov/reading-rm/adams/citrix-based.html** and follow the steps below.

- 1. Click on the login link for "Repeat Users" and you should see the following screen.
- 2. Click "Run".

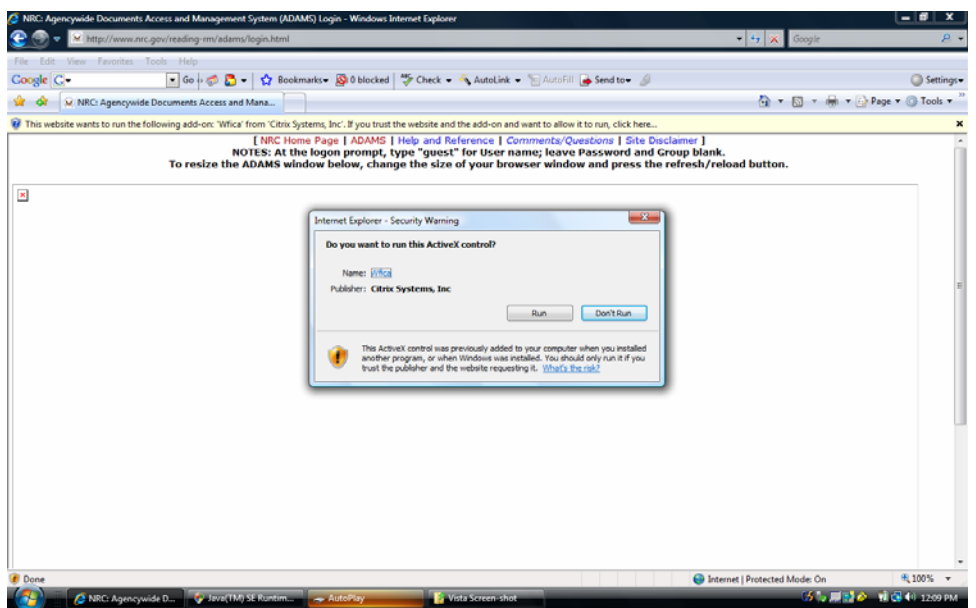

3. Click "Allow" .

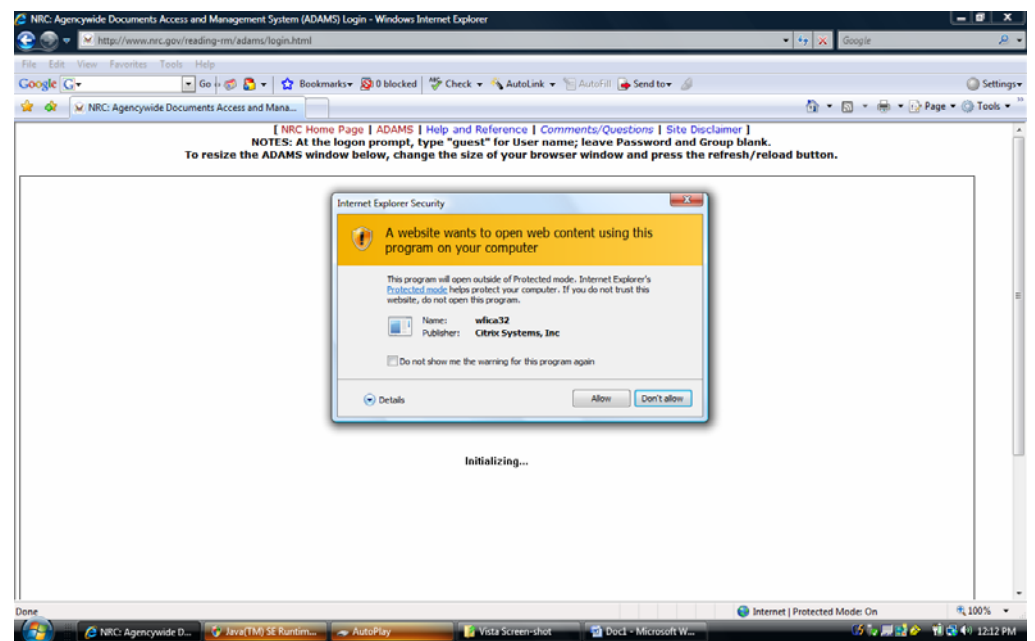

4. Click "OK" on " Access Consent" screen:

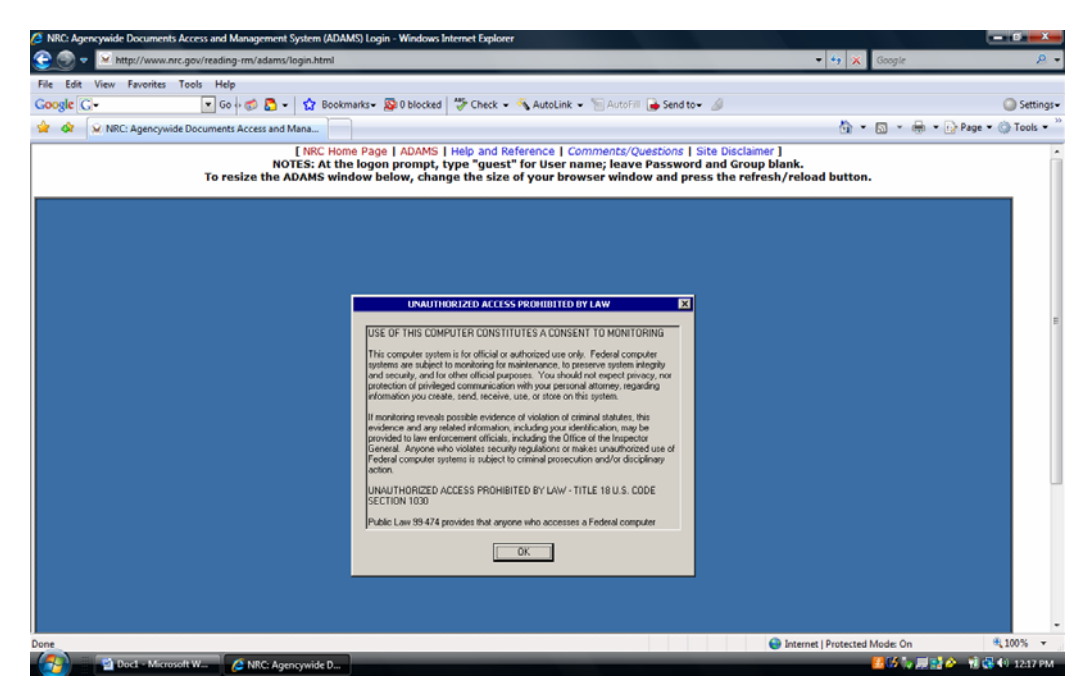

At this time you should see the "ADAMS" Public Library logon screen.

5. If you see the following screen, you may have some security issue that is preventing access to ADAMS.

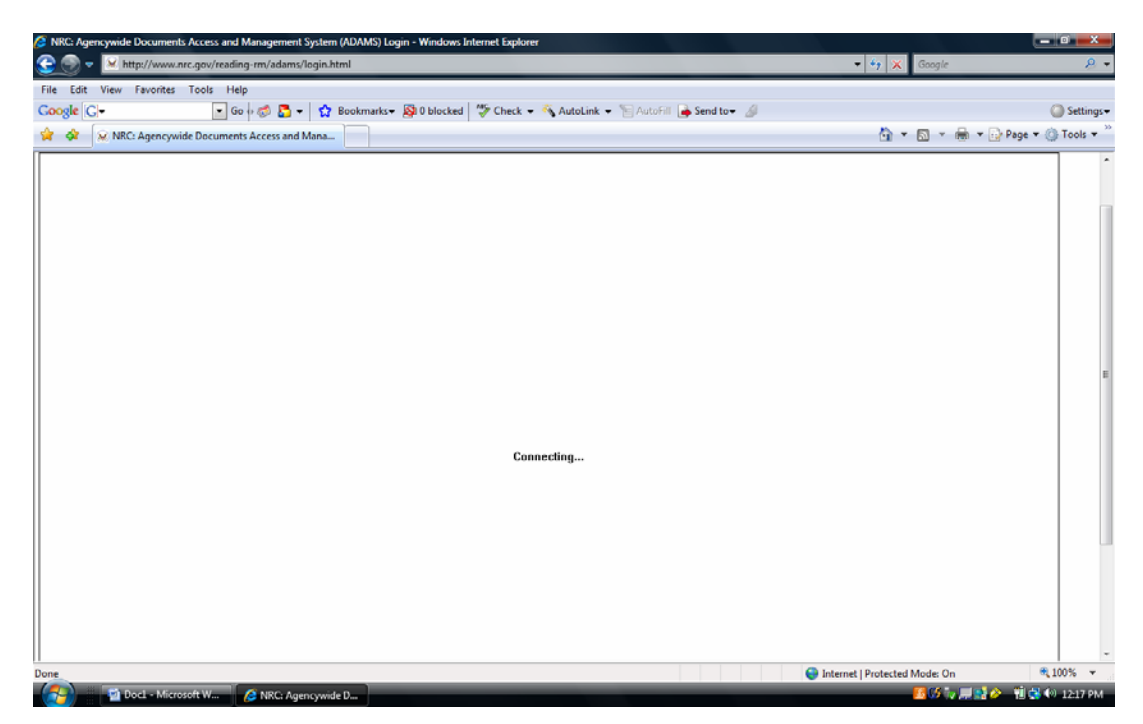

6. Contact your system administrator to verify if you need to disable " Protection Mode" by unchecking the a box under "internet security" in your internet browser. Also make sure that you followed all recommended steps for [enabling Javascript a](http://www.nrc.gov/reading-rm/adams/install/enabling-javascript.html)nd [ActiveX settings](http://www.nrc.gov/reading-rm/adams/install/enabling-active-x.html) in your internet browser.

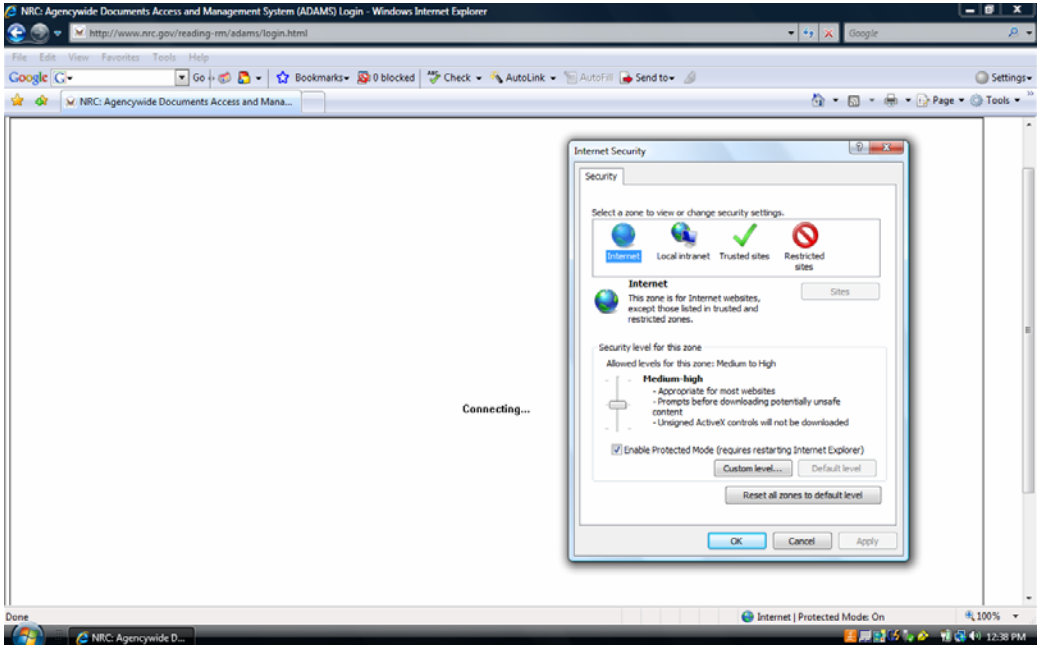

7. Type "guest" for "User name" but don't use any "password". Click OK to login in ADAMS Public Library.

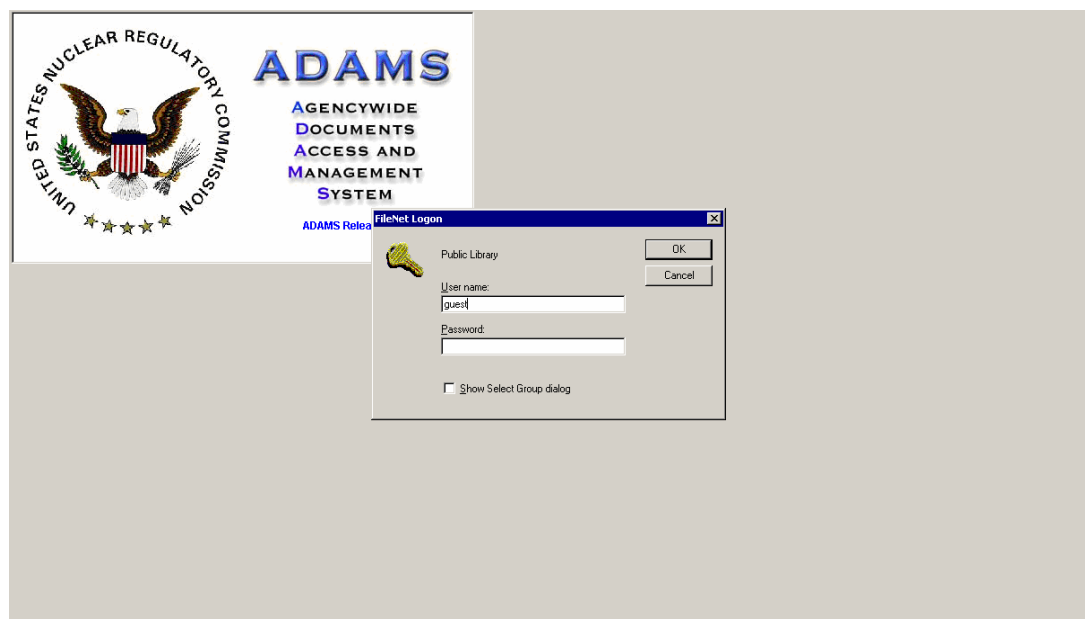

8. Expand Public Library folders and double click to open any folder to look for desired documents:

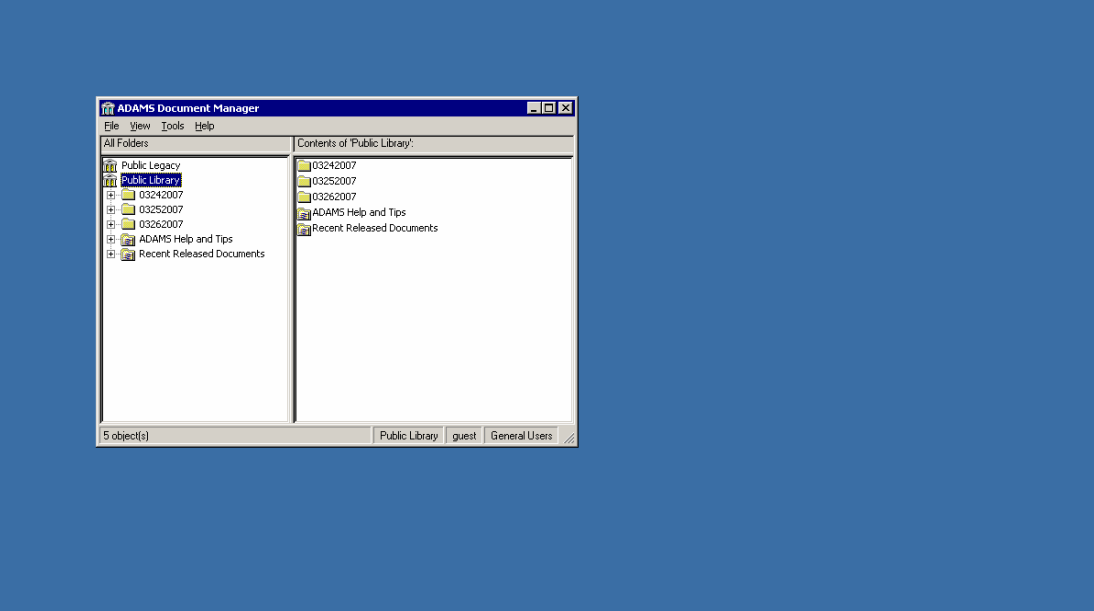

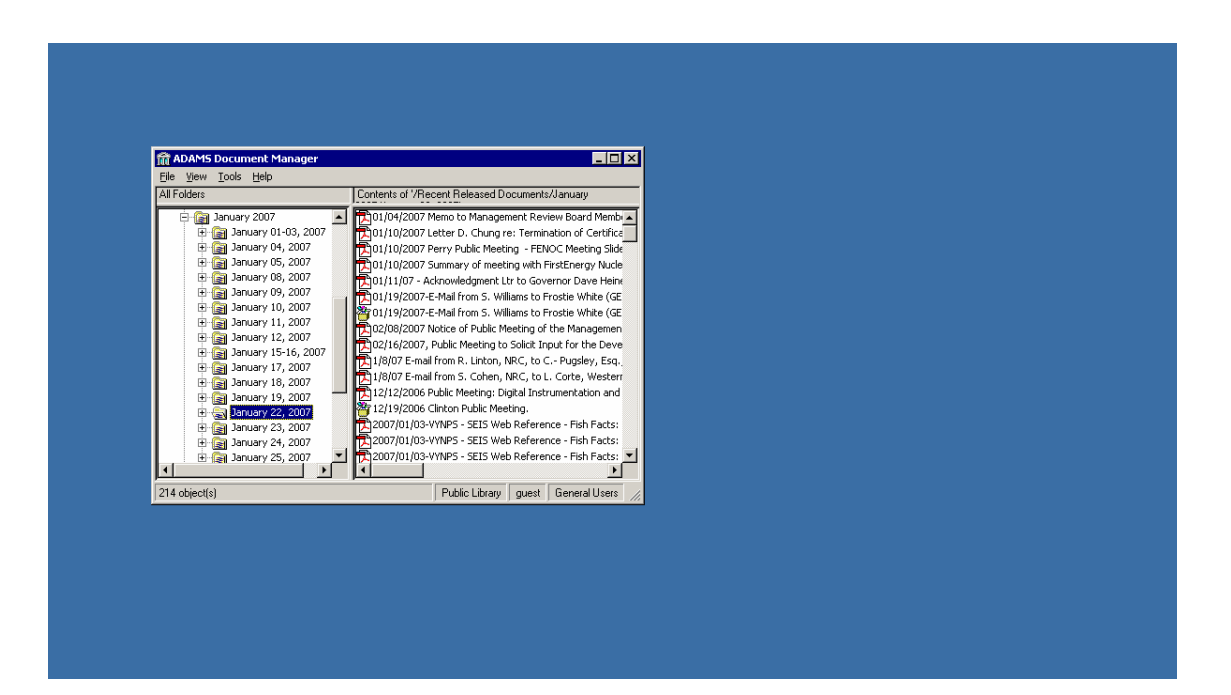